## Tutorial com imagem: salvar documento Word em PDF-A

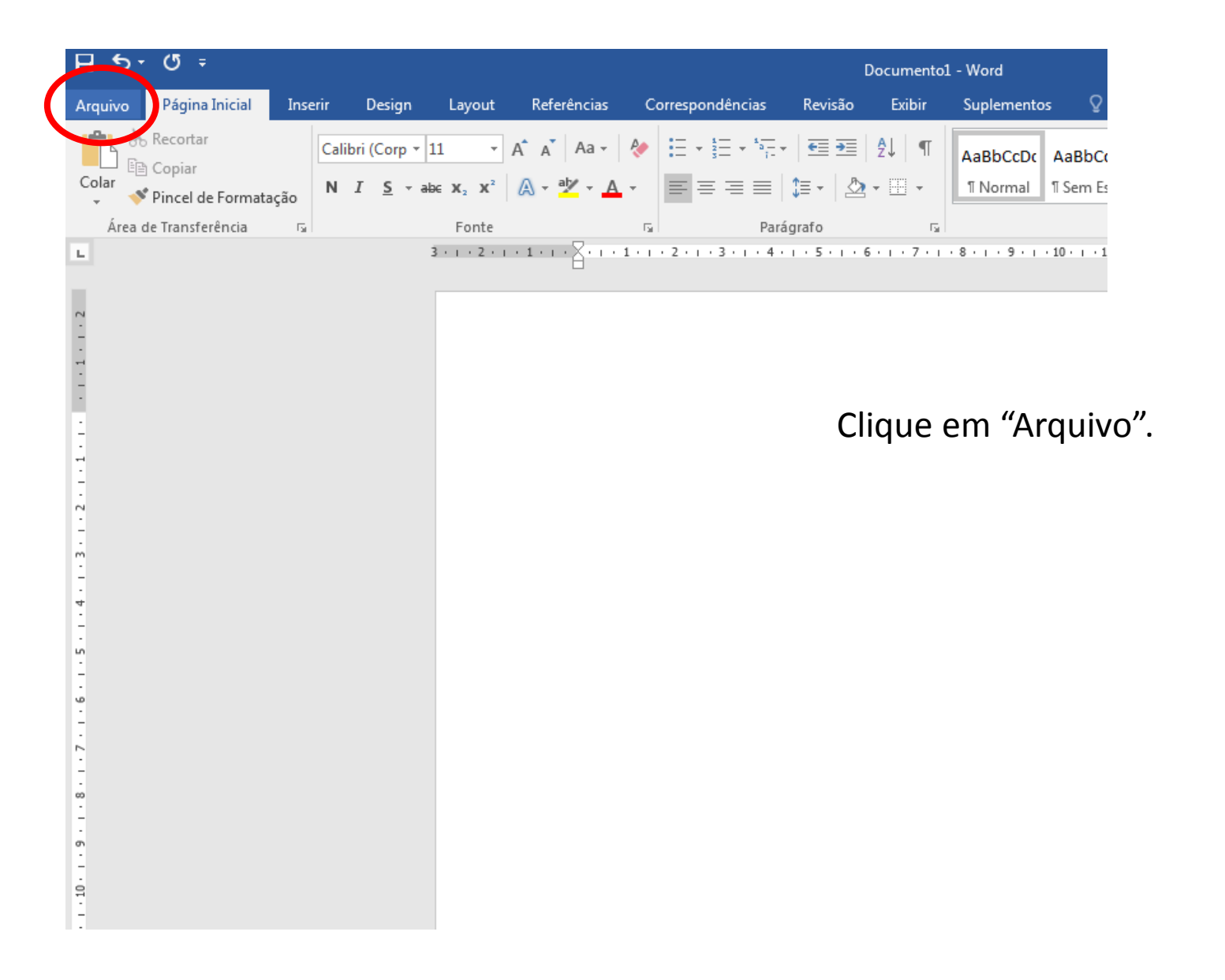

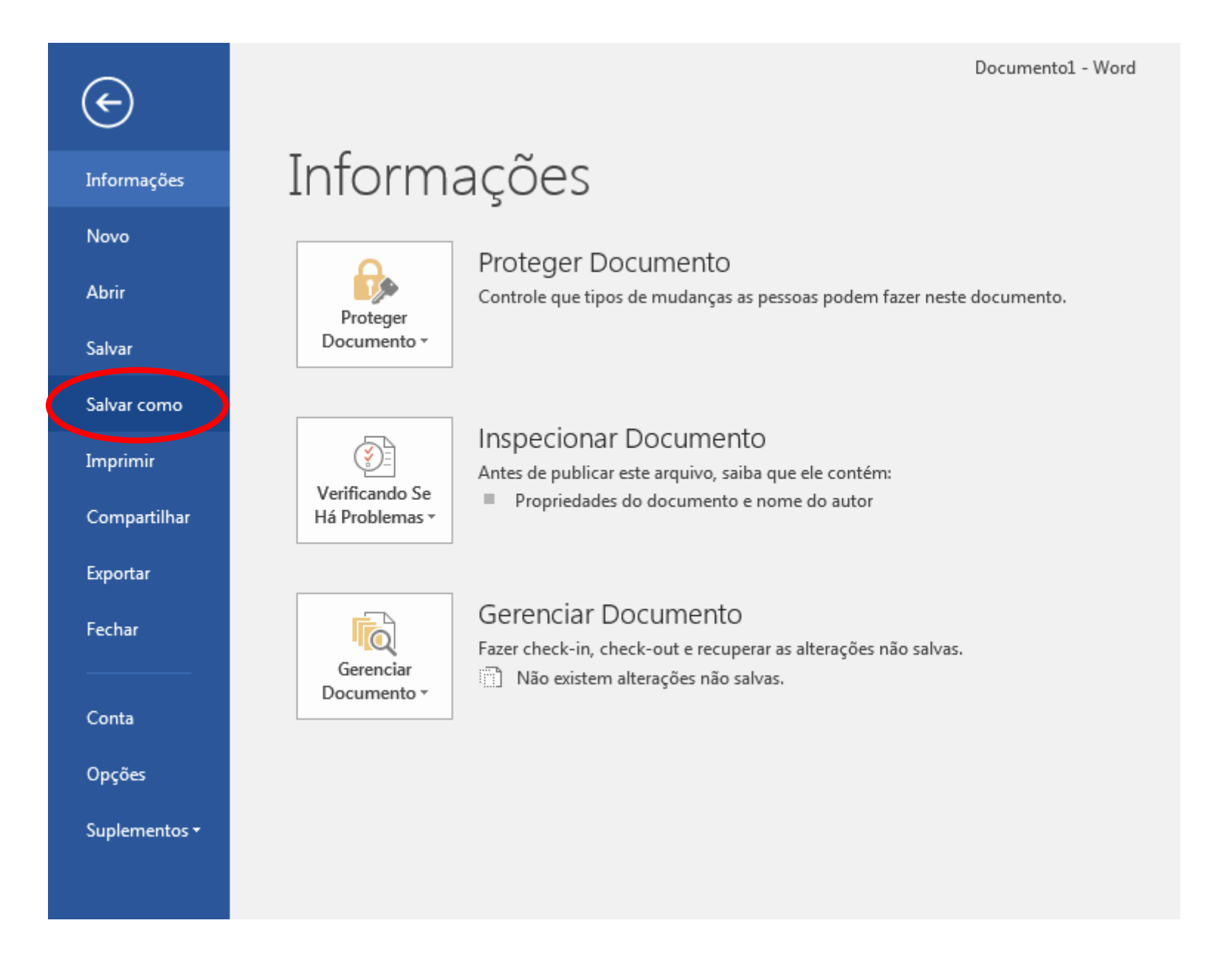

Clique em "Salvar como".

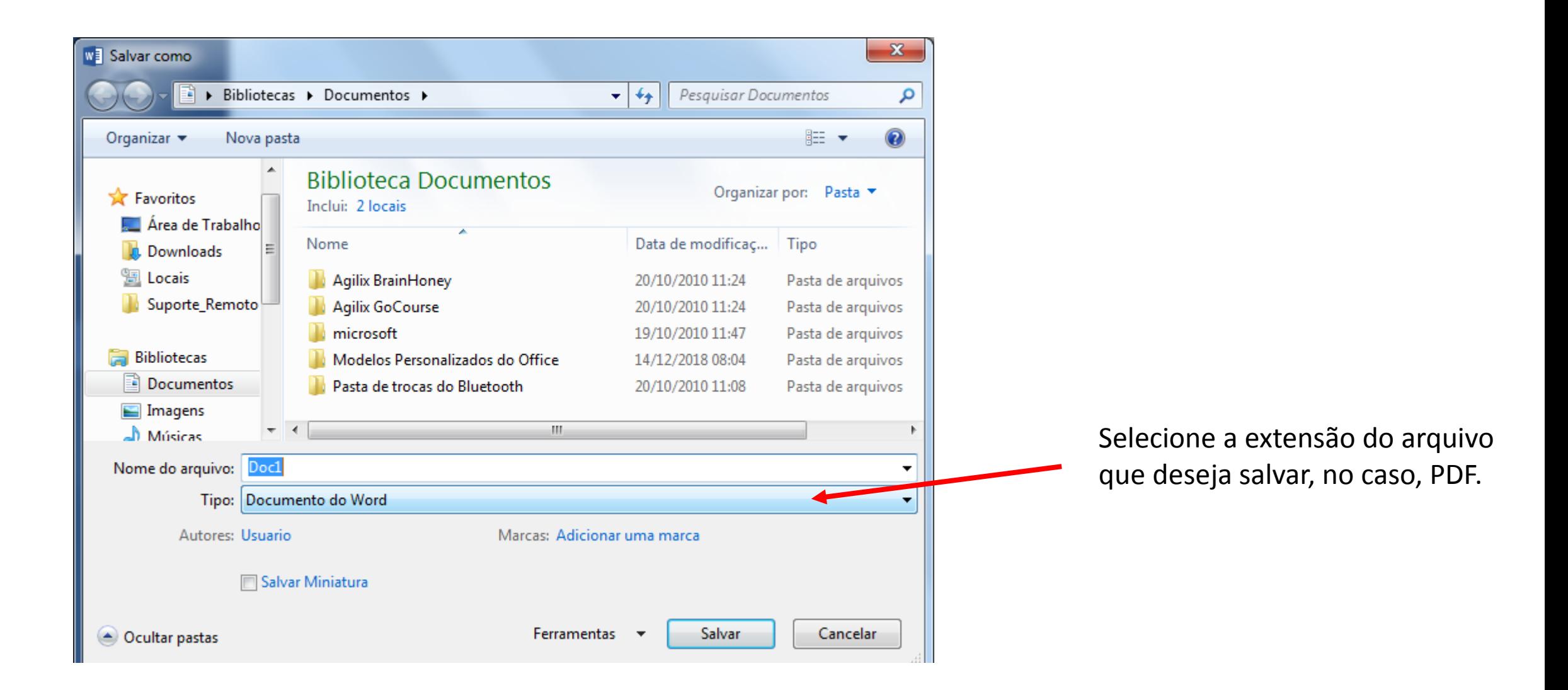

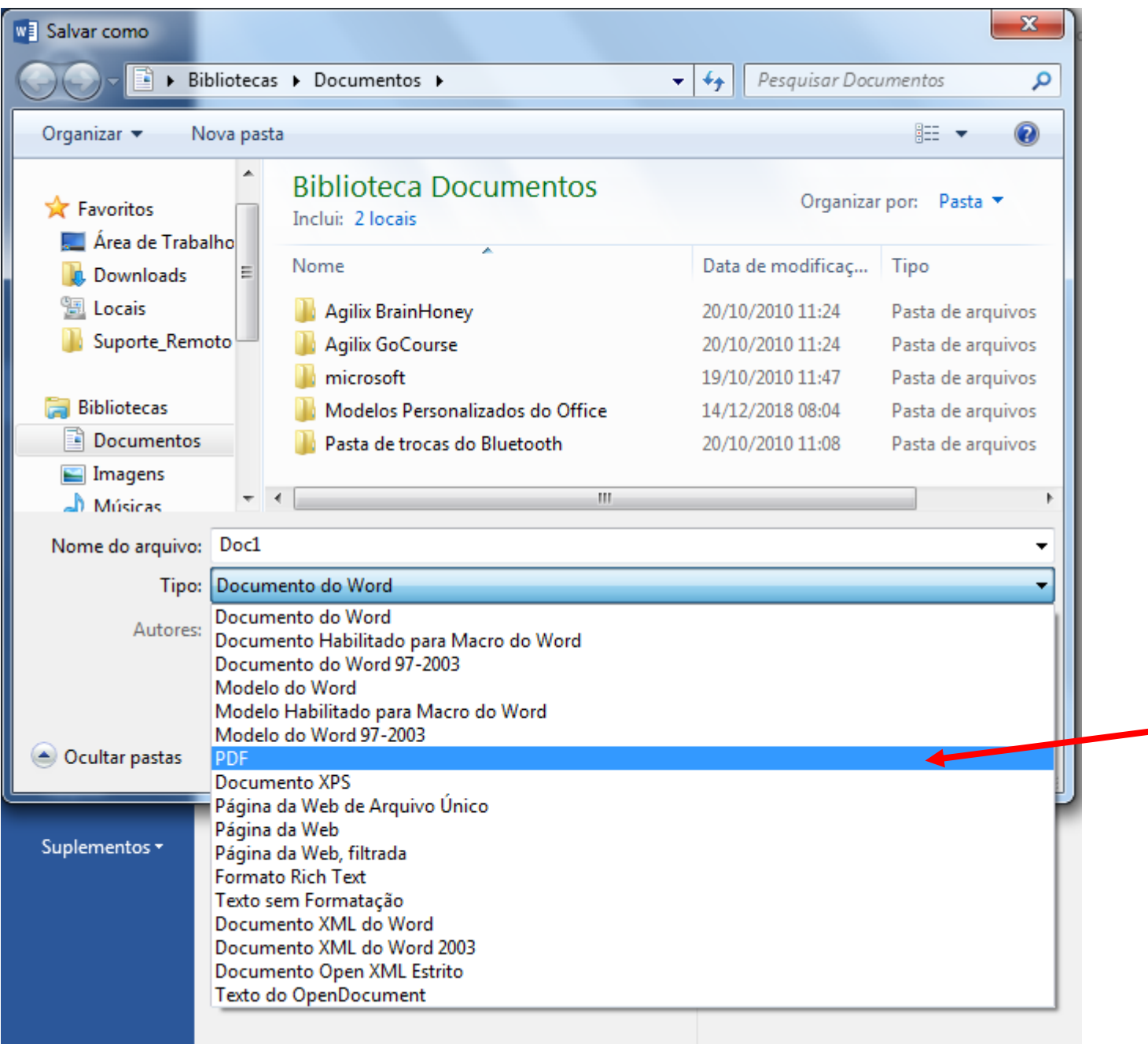

**Contract Contract Contract** 

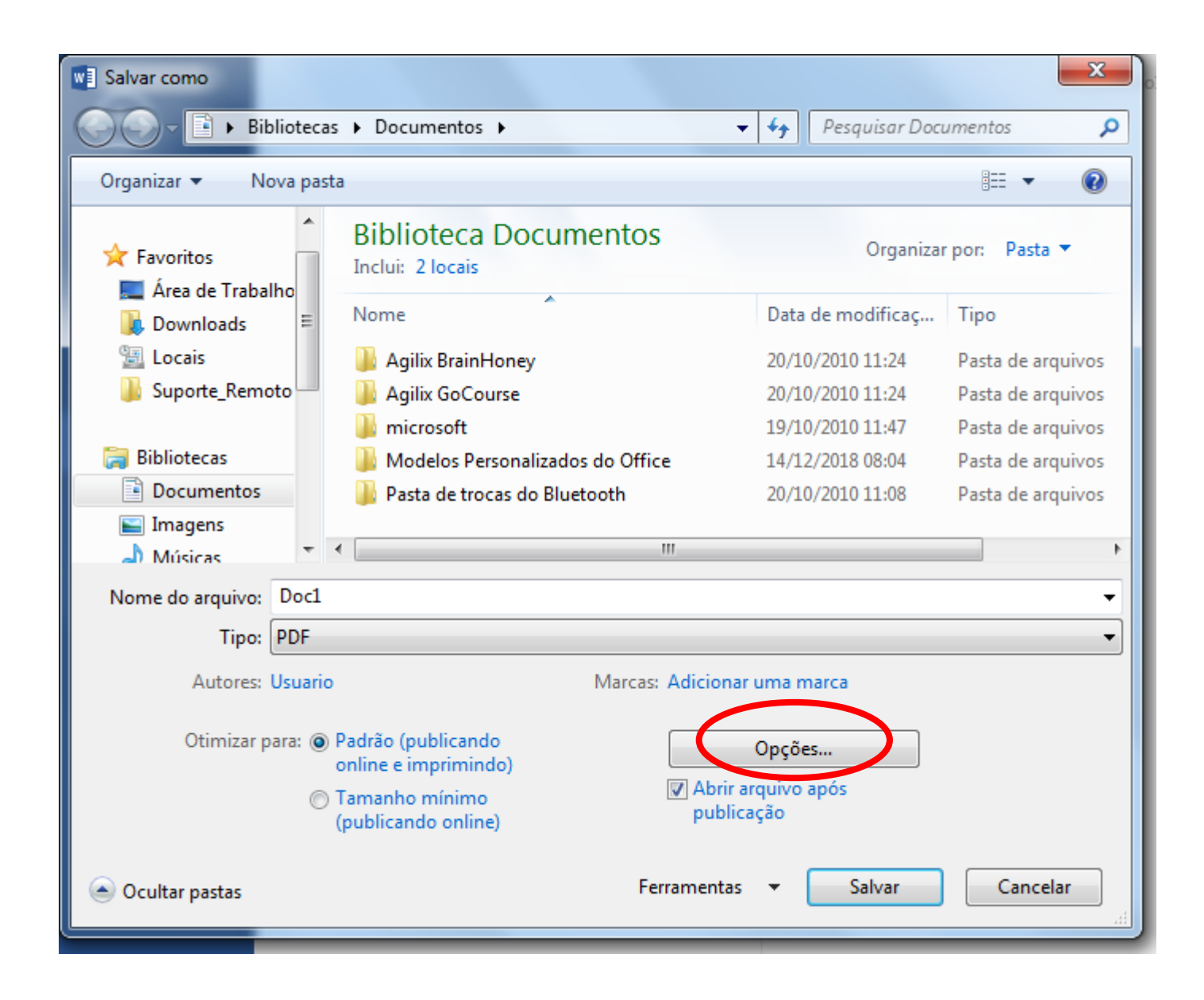

Ainda, não salve. Clique em "opções".

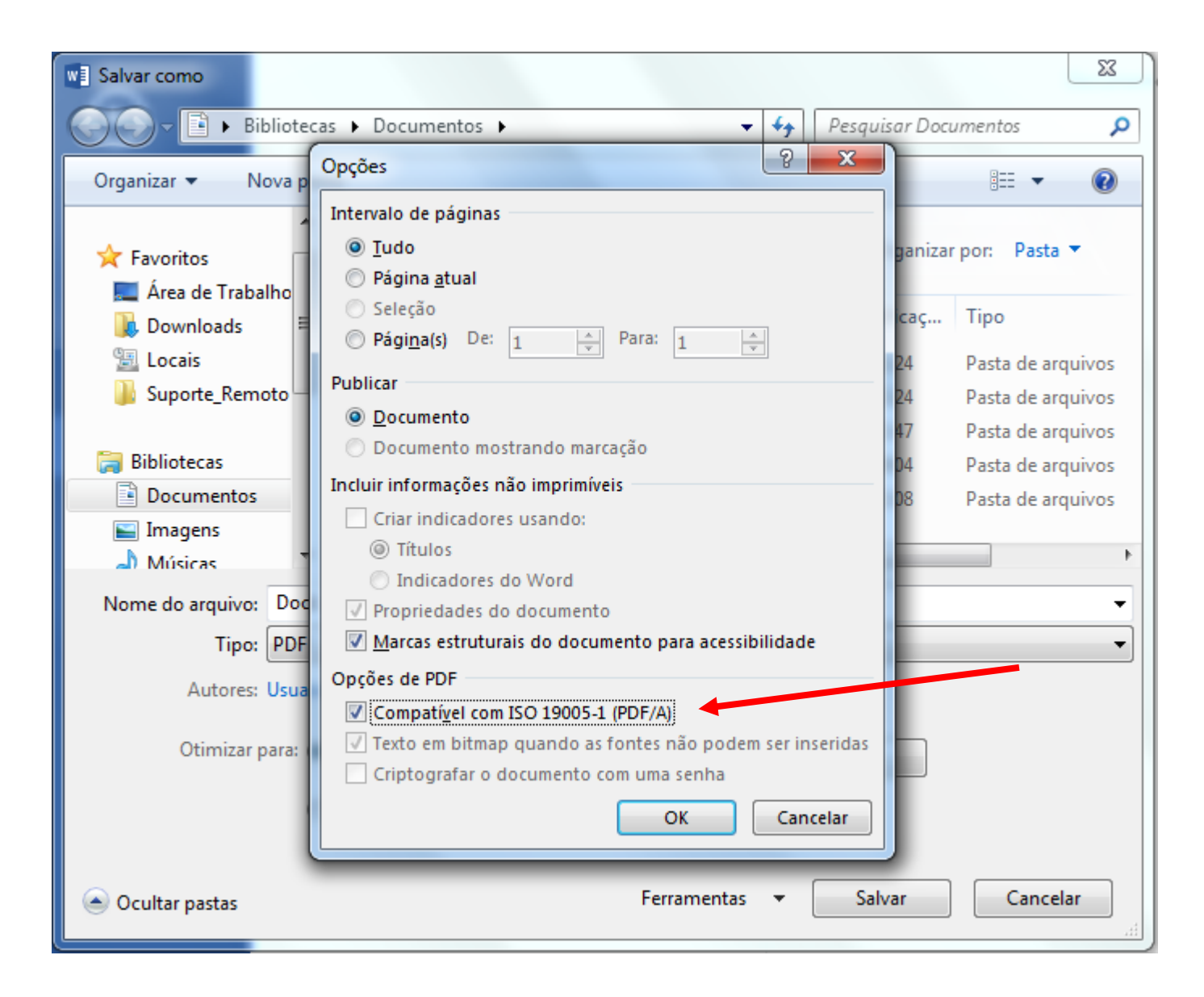

Selecione a opção indicada na imagem ao lado. EM seguida, clique em "OK". Prossiga clicando em "Salvar".